# **Things to Know About...**

## Getting Ready for your First Microsoft Teams Meetings

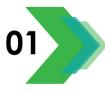

### Check for the Desktop Version of Microsoft Teams

- Press the Windows key on your keyboard or click the Windows Start button on the Task Bar.
- ☑ Type Teams in the Search Bar.
- $\blacksquare$  If the results say:
  - a. "Microsoft Teams App" you have the program installed.
  - b. "Teams see web results" you need to jump to Step 2 and Install the Software.

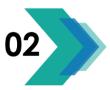

### Install the Desktop Version of Teams if Necessary

- $\square$  Visit <u>Download Microsoft Teams</u><sup>1</sup> on the internet.
- $\ensuremath{\boxtimes}$  Click the Download for Desktop button.
- $\ensuremath{\boxtimes}$  Click the Download Teams button.
- $\ensuremath{\boxtimes}$  Follow the Onscreen Instructions to Run the Installation.
- $\ensuremath{\boxtimes}$  Sign in to Microsoft Teams.

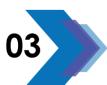

- What if Teams links still go to Browser Windows?
  - $\square$  Click Launch it Now on the web page.
  - $\blacksquare$  You will be taken directly into your meeting.

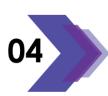

- What if I can't Install Microsoft Teams? ☑ Put in a Service Ticket Request.
  - ☑ Allow 48 hours before your meeting for installation.

COMPUTER.TIPS C www.cdacomputer.tips www

computer.training

cca ONLINE.SERVICES shop.cdaonline.services

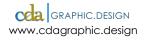

Copyright © 2020 CDA Graphic Design, LLC except where noted.

<sup>&</sup>lt;sup>1</sup> https://www.microsoft.com/en-us/microsoft-365/microsoft-teams/download-app